USER MANUAL / QUICK START QUIDE

## **Vážený zákazníku,**

děkujeme, že jste si vybral produkt EVOLVEO Heat M30. Před použitím zařízení si přečtěte tuto uživatelskou příručku.

# **Gateway (brána)**

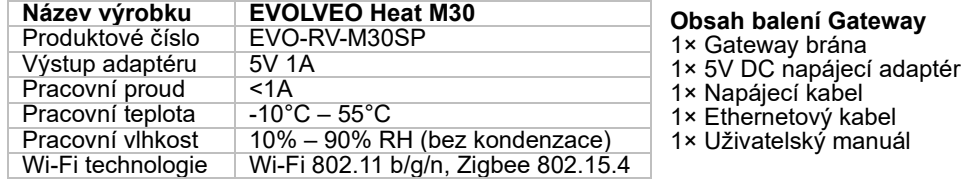

## **Popis zařízení – gateway brána Mobilní aplikace**

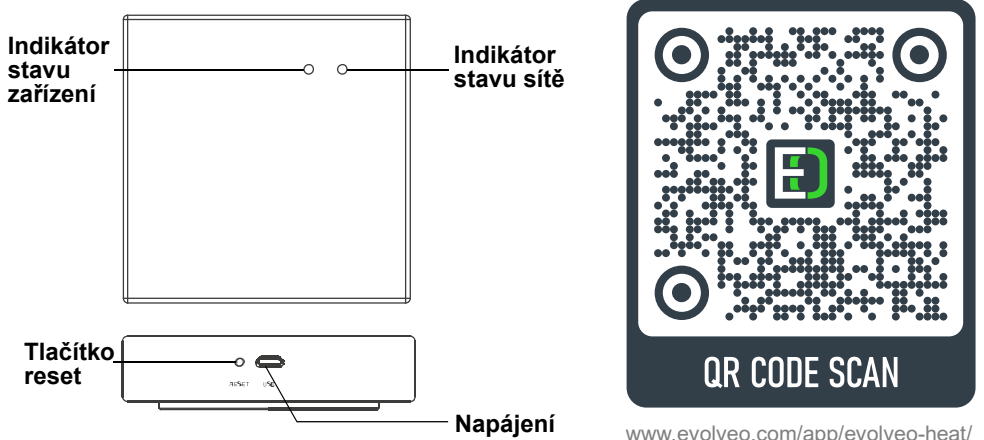

## **První použití a uvedení do provozu – gateway brány + vytvoření účtu**

- 1) Gateway bránu uvedete do provozu zapojením kabelu (microUSB) do gateway zařízení, druhý konec do napájecího adaptéru a adaptér zapojte do zásuvky na 230V. Po přivedení napájení začnou LED diody blikat. Po chvíli ustálení budou LED trvale svítit a tím je první spuštění zařízení v pořádku úspěšné. Případně podržte tlačítko reset podobu 10 vteřin a pokus opakujte.
- 2) Pomocí QR čtečky (nebo na uvedeném odkaze) si stáhněte aplikaci do vašeho mobilního telefonu, podporovaný je systém Android nebo iOS. V aplikaci pokračujte krok za krokem dle pokynů k vytvoření účtu, pomocí vašeho emailu.
- 3) Podmínka pro párování, mobilní telefon musí být na stejné Wi-Fi síti, jako se připojuje Gateway, tj. **stejný router**.
	- **a.** Na úvodní stránce vyberte **redokazají nebo symbol v rohu. V následujícím menu zvolte** Control.

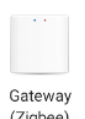

**b.** Pokračujte výberěm uprostřed <sup>(Zigbee)</sup>. Potvrďte zaškrtnutí <sup>O Confirm 2 indicators on a</sup>

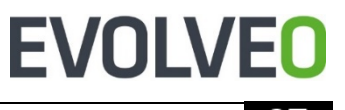

pokračujte tlačítkem .

Next

**c.** Na další straně pokračujte kliknutím na **O** vedle **E Smart Zigbee Gateway** . Následně proběhne

vyhledávání **po dobu maximálně 2 minut.** 

**d.** Po úspěšném dokončení uvitíte zařízení s ikonkou **e n**. Pomocí symbolu  $\varnothing$  je možné si zařízení pojmenovat. Párovnání dokončíte pomocí tlačítka Dokončeno.

## **Popis zařízení – radiátorová hlavice**

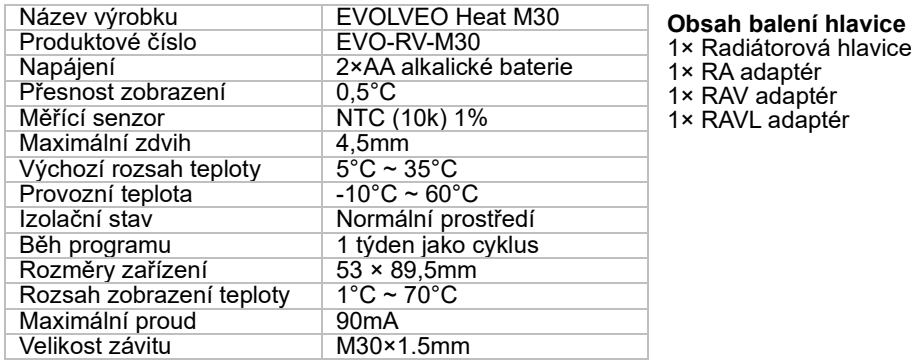

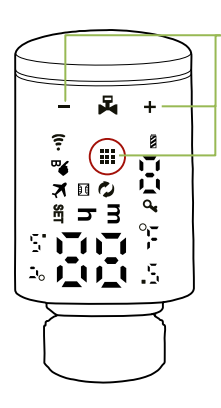

## **Kapacitní dotyková tlačítka Pro přímé ovládání a nastavování zařízení**

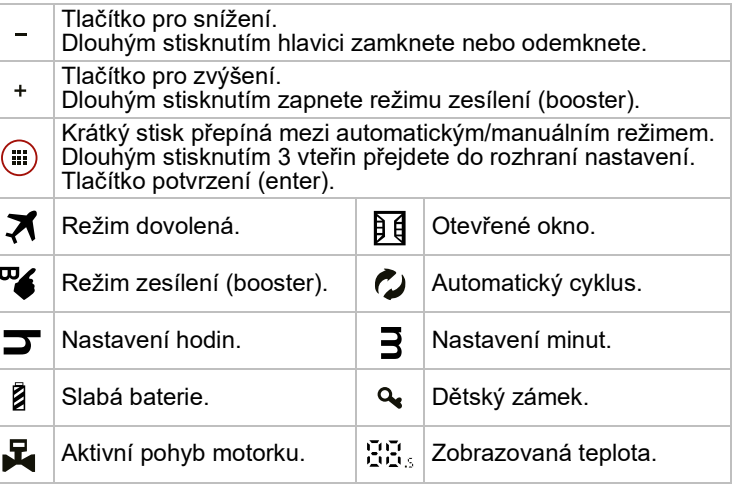

První použití a uvedení do provozu – radiátorová hlavice

Ï

- 1) Hlavici namontuje na ventil radiátoru, k dispozici máte 3 různé nástavce (RA, RAV, RAVL).
- 2) Vložte 2×AA alkalické baterie do hlavice a uzavřete víko. Na hlavici se rozsvítí LED ikony.
- 3) Po chvíli začne blikat  $\, \mathsf{h} \,$ a  $\, \mathsf{m} \,$  potvrďte stisknutím enter  $\, \mathsf{\Theta} \,$ .
- 4) Poté začne blikat symbol  $\bf{h}$  a pomocí +/- nastavte aktuální hodinu, potvrďte stisknutím enter  $\ddot{\mathbf{e}}$ . Pokračuje s  $\mathbf{m}$  na nastavení minut. Poté bliká  $\ddot{\mathbf{e}}$  číslem od 1-7 a nastavte den v týdnu. Výchozí 1 znamená pondělí.
- 5) Poté se zobrazí na display  $\mathbb{F}^{1,1}$  a motorek se bude pohybovat, ověřovat pohyb z polohy otevřeno do zavřeno a zpět. Vyčkejte, než bude tato činnost dokončena. Trvání cca 1 minuta.
- 6) Stiskněte enter  $\ddot{=}$  po dobu 5 vteřin. Poté stiskněte 5x tlačítko + až se rozbliká ?.
- 7) Stiskněte enter  $\bullet$  a symbol  $\bar{\epsilon}$  trvale svítí.
- 8) Stiskněte enter <sup>(1)</sup> po dobu 5 vteřin a symbol  $\widehat{\tau}$  začne rychle blikat. Tim jste dokončili nastavení hlavice do párovacího režimu. Pokud se tak nestalo a symbol <sup>e</sup> nebliká rychle, **pokračujte od bodu 5) znovu.** Rada: ikony na display po chvilkové nečinnosti zhasínají, tedy kliknutím na nějaké tlačítko napřed probudíte display.
- 9) V aplikaci klikněte na již spárovaný Gateway a zvolte tlačítko na spodní obrazovce **D** Přidat podvýbor. Na následující stránce uvidíte tlačítko **byla pozradel.** Toto zatím nepotvrzujte. Pro ideální načasování mějte toto tlačítko na mobilním telefonu připravené, vedle proveďte aktivaci hlavice do bodu režimu párování, bod 7) tedy symbol  $\hat{z}$  začne rychle blikat a pak stiskněte na vašem telefonu. Během několika vteřin dojde k přiřazení hlavice do vaší aplikace. Pokud se tak nestalo, opakujte bod 8) a 7).

**Nastavení hlavice v mobilní aplikaci**

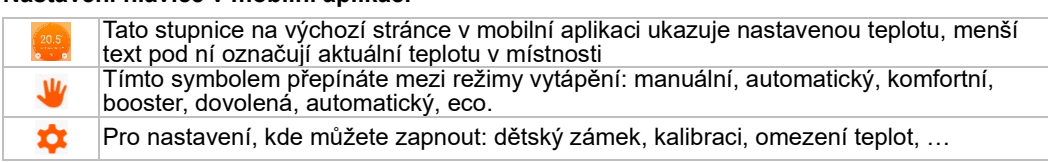

## **Týdenní programování**

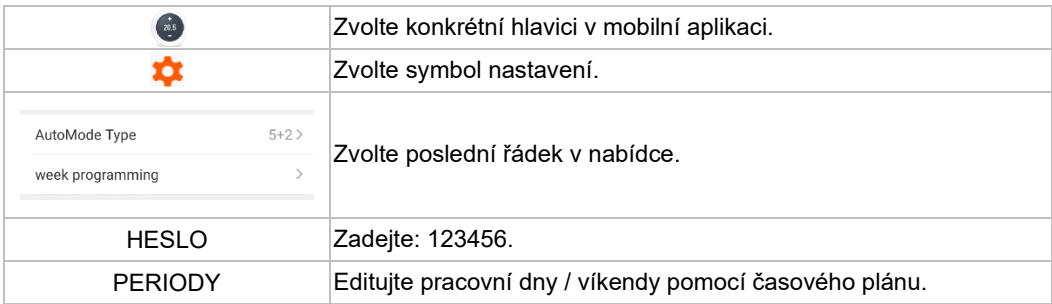

#### **Potřebujete poradit i po přečtení tohoto návodu?**

Nejprve si přečtěte "Nejčastější dotazy" na adrese www.evolveo.com nebo kontaktujte technickou podporu společnosti EVOLVEO.

#### **Záruční a pozáruční servis**

Opravy a servis je možné provádět pouze v autorizovaném servisním místě pro výrobky EVOLVEO (více na www.evolveo.com), jinak můžete zařízení poškodit a přijít o záruku.

#### **Záruka se NEVZTAHUJE na**:

- používání zařízení pro jiné účely, než ke kterým je navrženo,
- instalaci jiného firmwaru než toho, který byl do zařízení instalován výrobcem, nebo toho, který lze stáhnout ručně či automaticky z nabídky zařízení,

# **Obsah je uzamčen**

**Dokončete, prosím, proces objednávky.**

**Následně budete mít přístup k celému dokumentu.**

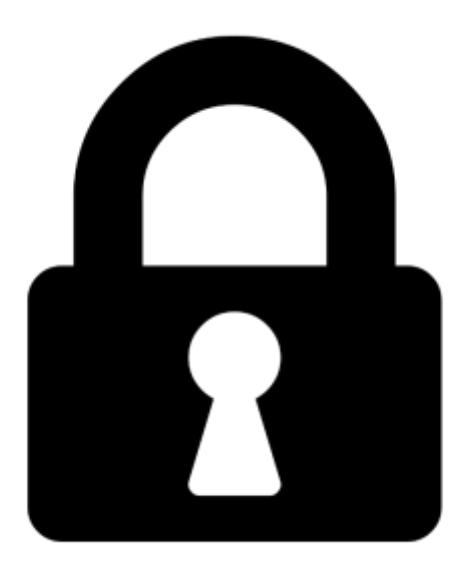

**Proč je dokument uzamčen? Nahněvat Vás rozhodně nechceme. Jsou k tomu dva hlavní důvody:**

1) Vytvořit a udržovat obsáhlou databázi návodů stojí nejen spoustu úsilí a času, ale i finanční prostředky. Dělali byste to Vy zadarmo? Ne\*. Zakoupením této služby obdržíte úplný návod a podpoříte provoz a rozvoj našich stránek. Třeba se Vám to bude ještě někdy hodit.

*\*) Možná zpočátku ano. Ale vězte, že dotovat to dlouhodobě nelze. A rozhodně na tom nezbohatneme.*

2) Pak jsou tady "roboti", kteří se přiživují na naší práci a "vysávají" výsledky našeho úsilí pro svůj prospěch. Tímto krokem se jim to snažíme překazit.

A pokud nemáte zájem, respektujeme to. Urgujte svého prodejce. A když neuspějete, rádi Vás uvidíme!